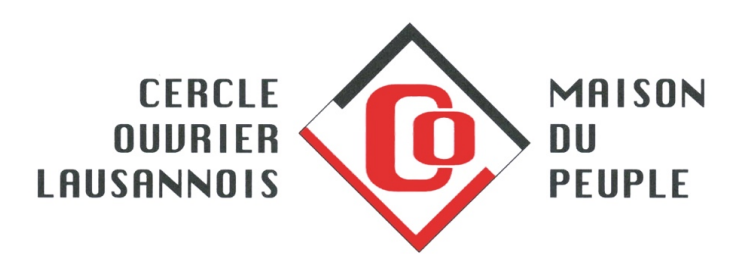

# **Plateforme de réservation « Plugin »**

Le Cercle ouvrier lausannois a mis en service une plateforme de réservation avec l'aide de la société « Plugin ». Cette plateforme gère les quatre étapes du processus :

- Consultation des disponibilités.
- Saisie des réservations.
- Gestion des accès
- Facturation et suivi.

Ayant été conçue initialement pour des systèmes de réservation de terrains de sport, il subsiste quelques termes liés à cet usage initial (joueur, terrain…).

## **1. Connexion**

L'accès à la plateforme se fait à l'adresse : *http://reservation.maisondupeuple.ch*

Les identifiants vous sont fournis par le secrétariat du COL.

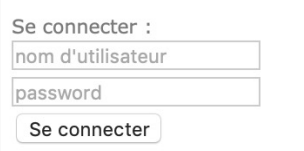

Lors de votre première utilisation, nous vous prions de modifier le mot de passe et vérifier les différentes informations. Vous pouvez aussi modifier le nom d'utilisateur au besoin.

Numéro de téléphone : indiquer un portable dans la mesure du possible afin de pouvoir vous atteindre facilement en cas de problème avec la location.

Mail : les factures et les notifications sont transmises par mail.

Un abonnement vous est assigné. Cela correspond au tarif appliqué (public / membre / membre cotisant). Si ce tarif est erroné, merci de le signaler au plus vite.

Afin de recevoir des notifications par mail, il faut cocher en vert les trois paramètres :

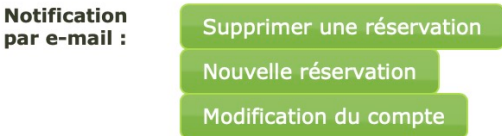

Nous vous suggérons de prévoir un processus interne de réservation auprès d'une seule personne afin de garder une vision d'ensemble. Dans tous les cas, nous vous remercions de transmettre le règlement des locations (disponible en ligne) aux personnes concernées. En cas de perte du mot de passe, contactez le secrétariat.

Pour les comptes multiples, il est possible de basculer d'un compte à l'autre grâce au tableau « ma famille » figurant au bas de la rubrique « mon compte ».

# **2. Consultation des disponibilités**

Il n'est pas nécessaire d'être connecté pour consulter les disponibilités.

A l'aide du calendrier, vous pouvez sélectionner la date voulue.

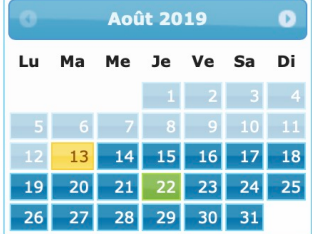

Les périodes correspondent aux tranches du règlement des locations (matin 7h30-12h30, après-midi 12h45-17h45 ou soirée 18h-22h).

Les plages colorées sont réservées. Les plages grises sont disponibles.

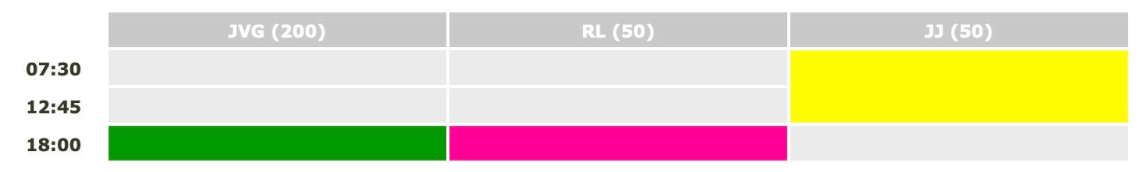

Vous pouvez retrouver la liste des réservations à venir en bas à gauche.

## RÉSERVATION EN COURS

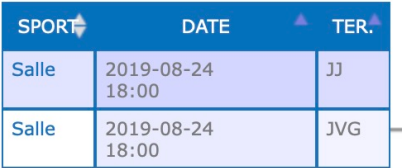

On peut se rendre directement sur une réservation en cliquant sur le mot « salle » sur la ligne correspondant à la réservation.

## **3. Saisir une réservation**

Cliquer sur la période voulue (ou la première si la réservation est sur plusieurs périodes).

La plateforme sélectionne automatiquement le membre concerné et l'heure de début de la réservation. Le système vous demande d'indiquer la durée de votre réservation. Pour une période, 5h15, deux périodes 10h30 et trois périodes 15h45. Cette manière de faire vous permet de bénéficier du rabais de 50% pour les tranches directement consécutives. Si vous faites deux réservations séparées, le rabais ne se fait pas.

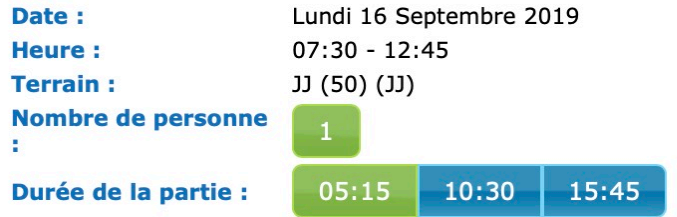

Attention : le système de gestion des accès ne vous autorisera pas à entrer en avance dans la salle pour préparer votre activité. Si vous souhaitez arriver plus tôt, il faut impérativement réserver la tranche précédente.

Infos complémentaires : cette rubrique sert à indiquer la nature de l'événement. Elle figure sur le tableau des réservations affiché dans les couloirs et permet donc de donner des précisions à vos invité-e-s ainsi que sur les factures. Exemples de libellé : « Assemblée du personnel » ou « Séminaire CAS MOSE ».

Pour rappel, les repas et fêtes ne sont pas autorisées, sauf exception dûment validée par le secrétariat. Merci de faire une demande par mail à l'avance.

Pour valider : cliquer sur « payer à la caisse ». Si vous n'arrivez pas à valider, il y a un problème avec votre compte (trop de réservations enregistrées, factures en souffrance,…). Le secrétariat est en mesure de trouver des solutions.

Pour supprimer : cliquer à nouveau sur la réservation. Les réservations annulables ont un liseré vert. Conformément au règlement des locations, il n'est pas possible d'annuler moins d'une semaine à l'avance. Dans ce cas, il faut contacter le secrétariat.

Sur l'écran d'accueil de votre compte, vous trouverez (en haut à gauche) le nombre de réservations en cours encore autorisées.

## **4. Prestations particulières**

Si vous souhaitez des prestations particulières, nous vous remercions de contacter le secrétariat du Cercle ouvrier lausannois par mail en indiquant précisément la ou les prestations demandées :

- *Sono (2 micros sans fil et 2 micros avec fil, haut-parleur)*
- *Beamer pour la salle Rosa Luxembourg*
- *Service « eau » : eau minérale.*
- *Service « frigo plein » : diverses boissons dans les frigos en libre-service et facturation selon consommation effective.*
- *Service « café » : machine à café automatique à disposition pendant toute la location.*
- *Service « séminaire » : pause-café matin et après-midi, repas trois plats / café / eau minérale, papier – stylo pour les participant-e-s, matériel de projection, sono et paper board.*
- *Autres prestations particulières (apéritif, pause-café/croissants,...) : tarif sur demande.*
- *Mise en place particulière ou nettoyage.*
- *Le restaurant de la Maison du peuple (Poco Loco) est en mesure de vous fournir d'autres prestations particulières (buffet mexicain, indien, repas d'entreprise,…).*

Pour le projecteur de la salle JVG et l'écran de la salle Jean Jaurès, merci de nous informer en cas d'utilisation pour que nous mettions à disposition la télécommande.

#### **5. Gestion des accès.**

L'accès aux salles se fait avec la carte RFID correspondant à votre compte d'utilisateur. Il n'y a donc pas besoin de clé. Le système de gestion des accès interroge la plateforme en ligne. L'accès n'est donc possible qu'avec une réservation saisie dans la plateforme. L'actualisation des données se fait instantanément.

Pour ouvrir la salle, poser la carte sur la borne d'accès et attendre 2 secondes pendant l'interrogation du serveur.

Un bip retentit. La gâche est maintenant libérée. Il faut appuyer sur la porte avant de tirer la poignée. La porte va rester ouverte jusqu'à fermeture ou jusqu'à la fin de la réservation.

Pour fermer la salle, il suffit de poser à nouveau la carte sur la borne blanche et attendre 2 secondes Un bip retentit. Ensuite, il faut fermer la porte jusqu'au « clic ».

Pour les WC (niveau -2), il faut passer la carte sur la borne grise à chaque accès.

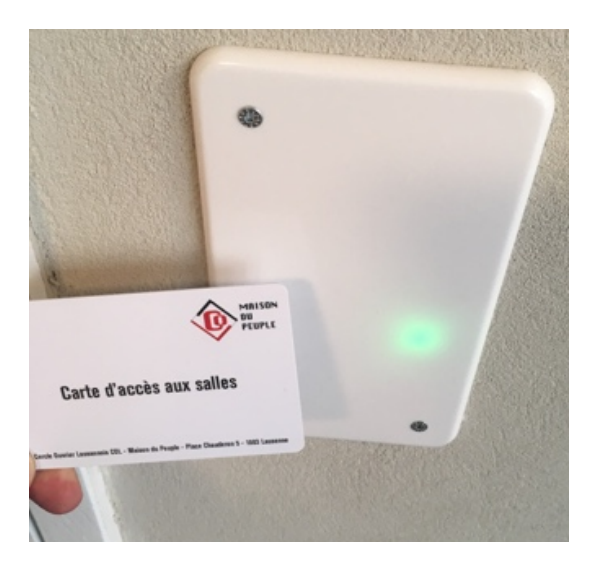

## **6. Fin de la réservation**

Avant de quitter nos locaux en verrouillant la porte avec votre carte, merci de veiller :

- à remettre les tables et chaises selon la disposition affichée.
- à mettre vos déchets dans les différents bacs de tri à disposition.
- à nettoyer les éventuelles salissures grâce au matériel mis à disposition.
- à vérifier que les WC sont fermés.

#### **7. Facturation et suivi**

L'envoi des factures est effectué, en principe, une fois par mois. Les factures sont envoyées directement par mail et comprennent le détail des locations du mois. Afin de permettre le suivi des factures, il faut impérativement reprendre le numéro de référence. Le système va générer des rappels en cas de retard de paiement puis bloque les accès.

Afin de nous aider à limiter les frais et maintenir des prix bas, nous vous remercions de procéder au versement depuis votre e-banking plutôt qu'au guichet.

Le secrétariat répond à vos questions le cas échéant.